# **ØSkyLink**

## SkyLink for Webの追加機能について

2022 年 9 月

イースト株式会社事業推進部

#### 概要

SkyLink Ver.13 for Web の画面において、既存のカタログ、コマンドファイルだけを実 行するユーザー用の画面が欲しいというリクエストをいただき、自由検索の画面を表示 しない画面遷移を行うモードを追加いたしました。これにより、カタログ検索、コマン ド検索だけを行うユーザーにおいて、導線がスッキリし解りやすくすることが出来まし た(R2.7)。

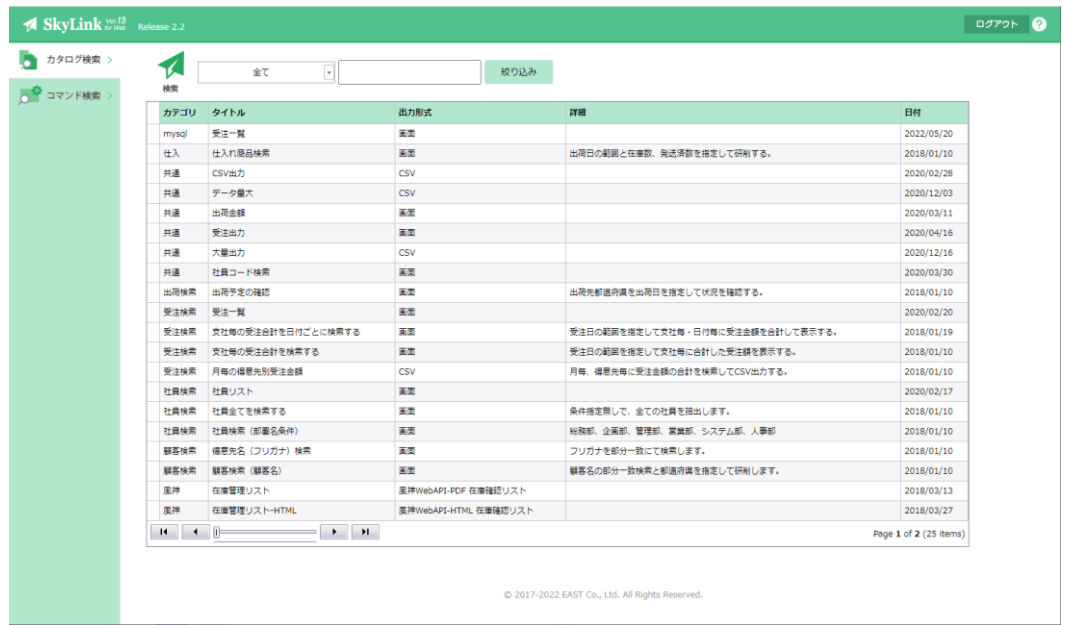

### 2 実現方法1

ユーザーマネージャを使用せず、URL をユーザーに提供する方法となります。

SkyLink for Web を使用する際に、デフォルトで検索のみにする場合は以下の設定を行 います。

コントロールパネルー[システムとセキュリティ]―[管理ツール]―[インターネット イ ンフォメーション サービス (IIS) マネージャー]を起動します。

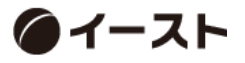

左側ツリーより SkyLink を選択し、右画面の IIS-既定のドキュメントをダブルクリック します。

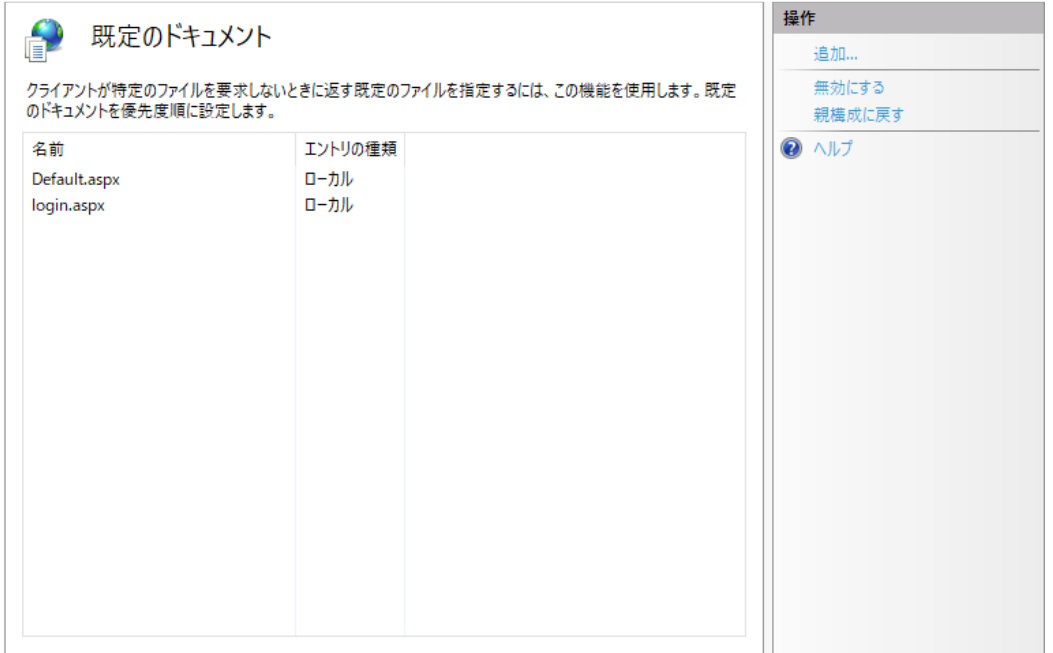

右側の操作メニュー[追加]をクリックし表示されるダイアログに DefaultSearch.aspx と 入力し、OK で終了します。

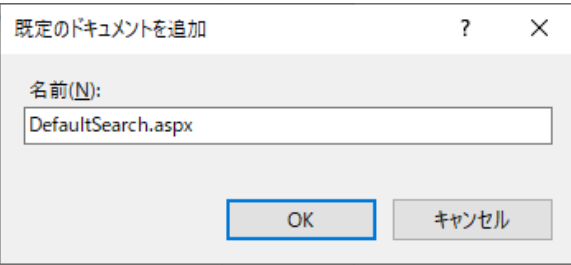

入力した DefaultSearch.aspx がリストの先頭になるように「上に移動」で調整します。 こうする事で、[http://Server/SkyLink/](http://server/SkyLink/)とアクセスすると検索専用の画面となります。自 由検索を行うユーザーは、[http://Server/SkyLink/Default.aspx](http://server/SkyLink/Default.aspx) にアクセスすると通常の 画面遷移となります。一部のユーザーのみ検索専用にしたい場合は、こちらはこのまま で、該当ユーザーに [http://Server/SkyLink/DefaultSearch.aspx](http://server/SkyLink/DefaultSearch.aspx) にアクセスしてもらっ てください。

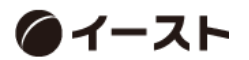

### 3 実現方法2

ユーザーマネージャを使用した場合、ユーザー毎に通常画面か検索専用画面にするかを 制御する事が可能です。

ユーザーマネージャで既定のユーザー定義ファイルを開き、データソースを選択します。

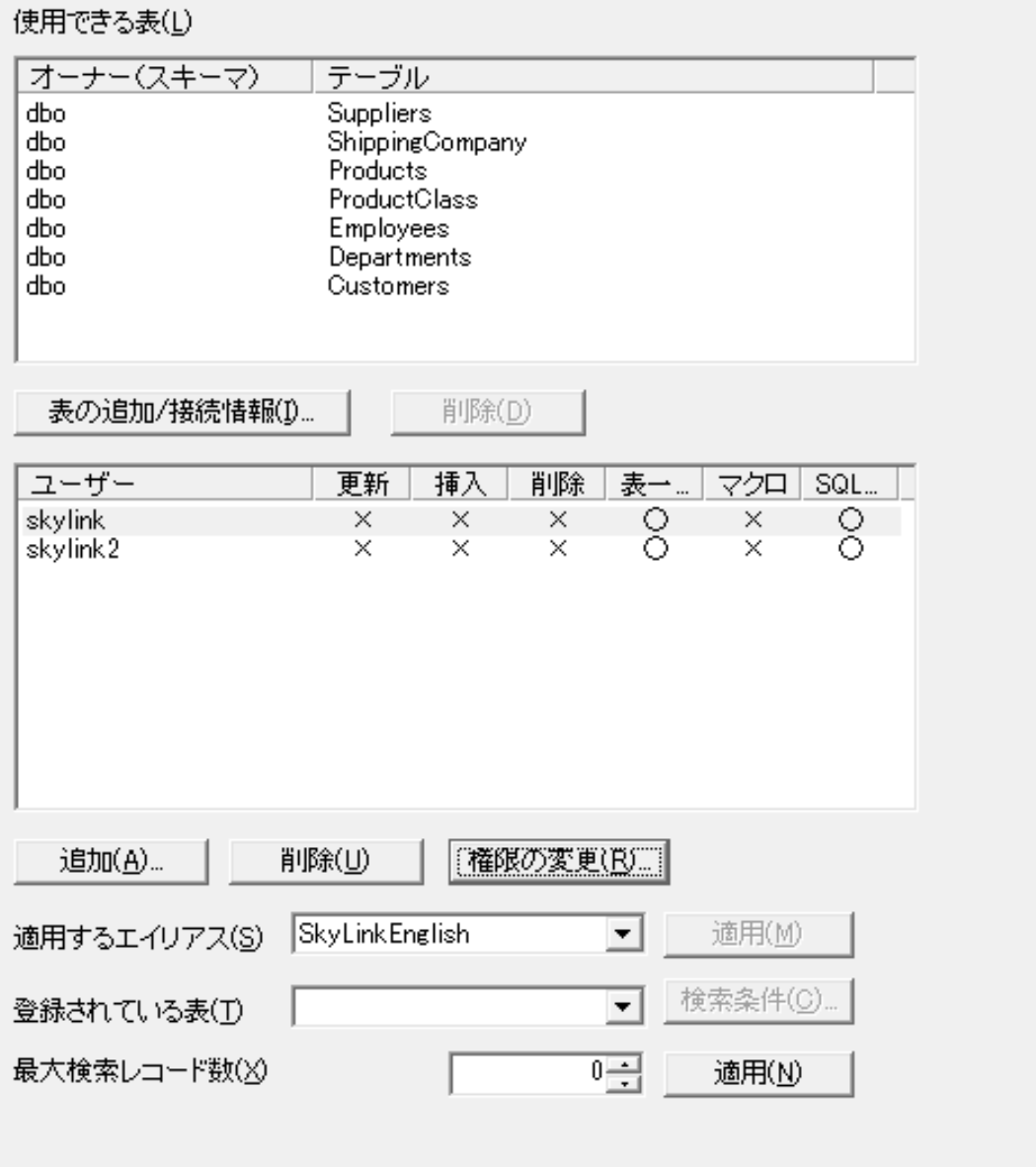

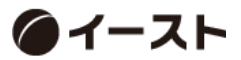

設定したいユーザーを選択し(複数選択可)、[権限の変更…]ボタンを押します。

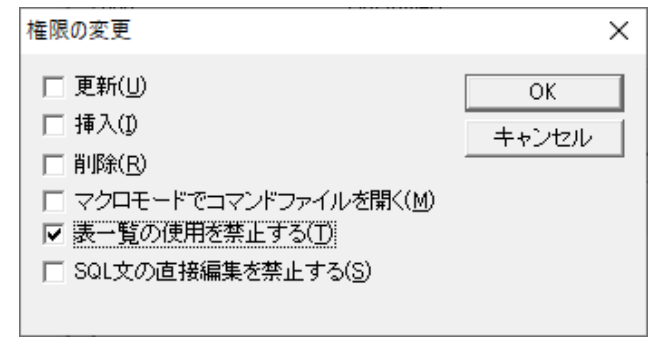

ダイアログが表示されますので、[表一覧の使用を禁止する]チェックをオンにして OK し ます。通常画面を表示する場合は、チェックをオフにします。 最後に[ファイル]―[上書き保存]で保存して終了します。

こうする事で、[表一覧の使用を禁止する]としたユーザーがログインすると、検索専用の 画面遷移でプログラムが実行されます。

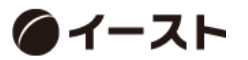